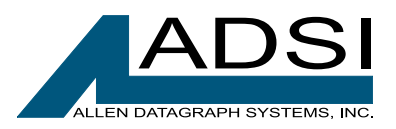

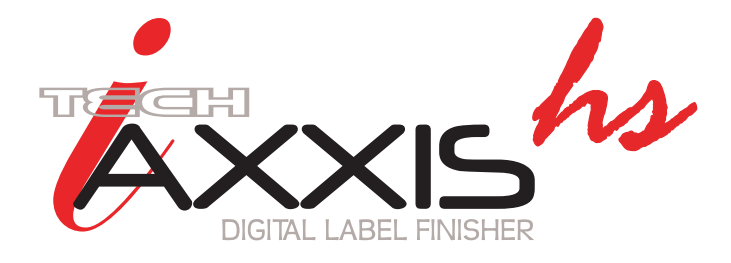

# **Operations Manual**

**Manual Version 2.3 November 2014**

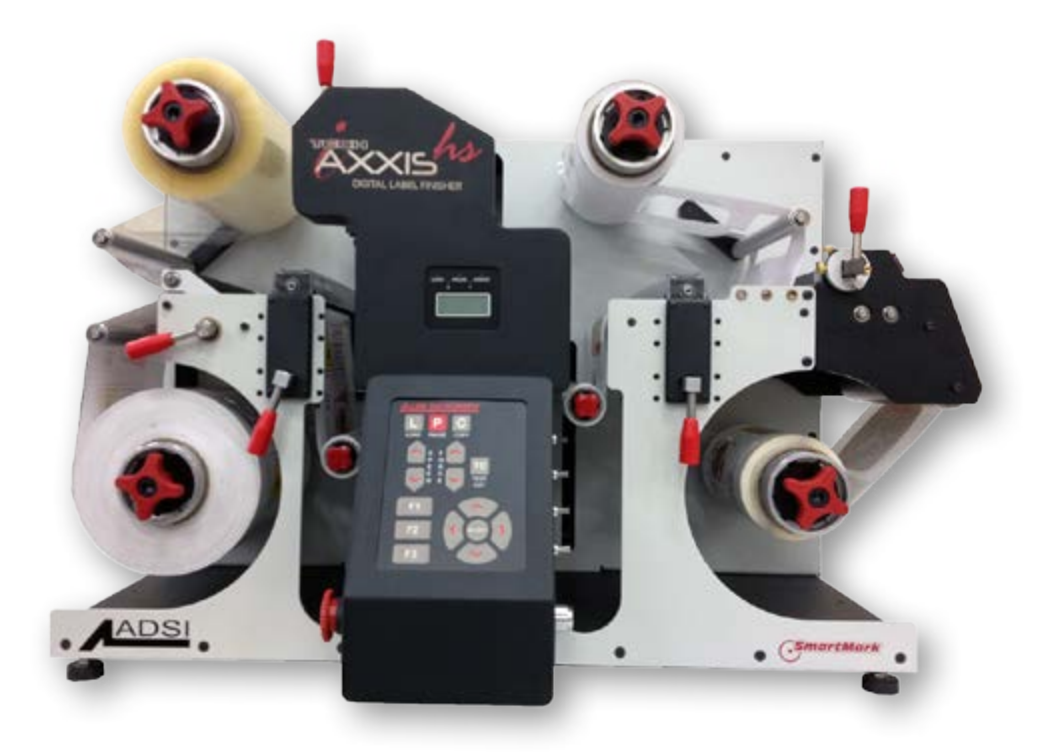

# Congratulations on your new purchase!

Copyright Allen Datagraph Systems Inc. - All rights reserved.

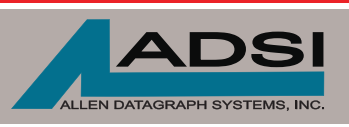

56 Kendall Pond Road Derry, NH 03038 603-216-6344

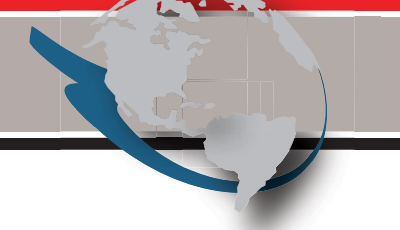

www.allendatagraph.com *All products made in The United States. All specifications are subject to change.*

## **Thank You for Selecting an Allen Datagraph Product**

At Allen Datagraph Systems, Inc. (ADSI), we are committed to serving you, our customer. Our goal is to provide you with competitive, quality products and services to meet your needs. Customer input is of great value to Allen Datagraph Systems, Inc.; therefore, we encourage any comments or suggestions.

The instructions contained in this manual are intended to ensure the safe installation, operation, and maintenance of your machine. Please read this manual carefully before performing any activity on the equipment. Please note information contained in this manual does not modify or alter, in any way, the standard terms, and conditions of your Allen Datagraph Systems, Inc. purchase contract.

This manual should be readily accessible to operating and maintenance personnel at all times. Proper use of this manual, in addition to other Original Equipment Manufacturer's manuals and your in-house manuals, will assure safe, reliable and cost-effective performance of ADSI machinery.

If you are in need of service, please contact our Technical Support staff as instructed on the following pages. In order to expedite your request please include the serial number of your machine. Each Allen Datagraph Systems, Inc. machine has a label identifying its serial number.

#### **General Information**

Allen Datagraph Systems, Inc. (Hereafter known as ADSI) Operating Manuals and Addenda provide a general understanding of the operation of the contracted system, its major components, and the functional elements of those components.

The Manuals and Addenda contain Safety, Description, Installation, Operation, and Maintenance information. We strongly recommend thoroughly reading and understanding the information in this manual before operating this equipment. If additional information is required, or clarification needed, feel free to contact ADSI.

The Manuals and Addenda may not be copied or reproduced, in whole or part, without written consent of Allen Datagraph Systems, Inc

#### **Receiving and Inspecting the Equipment**

Inspect the ADSI equipment immediately upon arrival at the installation site as follows:

- · Note any visual in-transit damage to the packing crate or the equipment on the carrier's delivery slip.
- · Report any concealed in-transit damage to the delivery carrier and to ADSI as soon as it is discovered. When possible, take pictures for claim purposes.
- · Cross-reference amounts received to amounts shipped as indicated on the packing lists forwarded with the machinery. Report shortages and/or defective material immediately to ADSI customer service office.
- · ADSI may require defective components to be returned in order to issue credit under warranty. Do not return any items without first contacting ADSI and obtaining a Return Authorization.

#### **Disclaimer of Warranties and Limitation of Liabilities**

ADSI Digital Finishing Systems are warranted free of defects in both materials and workmanship. Should any part of this equipment be defective, it will be repaired or replaced, at the option of the manufacturer, at no charge for parts or factory labor for a period of one (1) year from the date of installation. All warranty services are performed at the ADSI factory. Replacement parts not installed at the factory will be billed to the customer at regular prices and credit will be issued when the defective parts are returned. The customer is responsible for freight on warranty parts and repairs.

This warranty is void if:

The equipment has been damaged by negligence, accident or mishandling, or has not been operated in accordance with the procedures described in the operating instructions;

or:

The equipment has been altered or repaired by other than an approved service station or factory service center, or adaptations or accessories have been attached to the equipment that shall have adversely affected the performance, safety, or reliability of the equipment.

NO OTHER WARRANTY, EXPRESSED OR IMPLIED, APPLIES to the equipment. ADSI does not assume any responsibility for consequential damages occasioned by the equipment, or inconvenience or interruption in operation.

In case of unsatisfactory operation, ADSI or its Dealer should be notified immediately.

#### **Technical Support**

Technical support is available during business hours based on Eastern Time Monday through Friday 7:30 am to 4:30 pm.

For Technical support please access our free e-mail support or visit our web site at http://www. allendatagraph.com, and then clicking on tech support and the email link.

Service Policy – All service is subject to ADSI service policy. You can read the policy here: [Web](http://www.allendatagraph.com/techsupport/ServicePolicy.pdf)  [Site Copy](http://www.allendatagraph.com/techsupport/ServicePolicy.pdf) - http://allendatagraph.com/wp-content/uploads/2014/01/ADSI-ServicePolicy.pdf

There are many online documents available to help you to operate the Axxis HS at our technical support page at http://www.allendatagraph.com. Hover over Tech Support, then click download drivers and documents, then click download current library, then Label Production, then Axxis HS.

# **Specifications**

#### **System Data:**

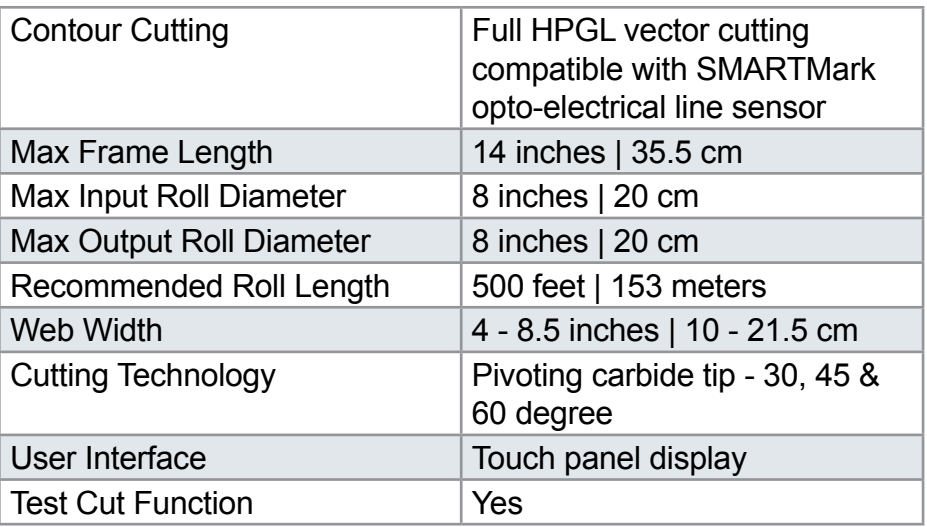

#### **Network Connections:**

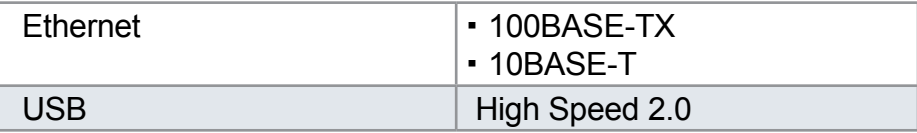

#### **Power Requirements:**

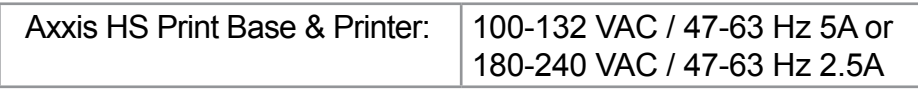

#### **Dimensions and Weight:**

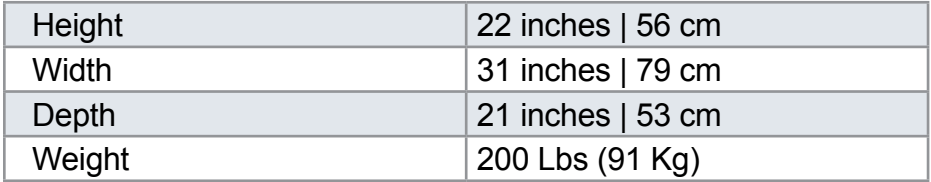

#### **Items Shipped Unassembled from Machine**

An accessory kit is shipped with the equipment in the crate. These items are required for operating the Axxis HS finisher. The tools included in this kit are specifically sized for the machine and should be stored nearby for easy access. The kit contains the following items:

#### **Accessory Kit:**

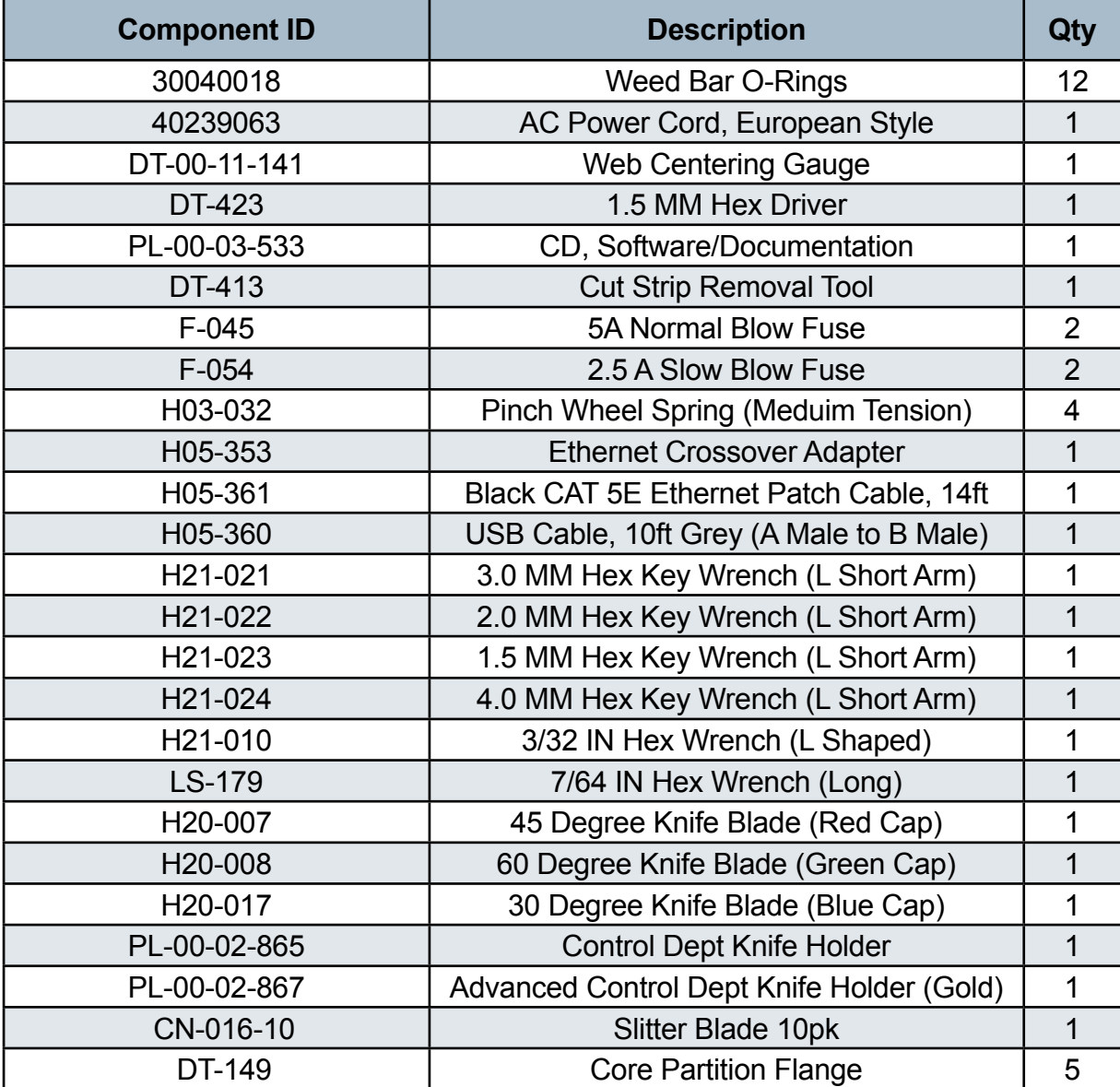

# **Table of Contents**

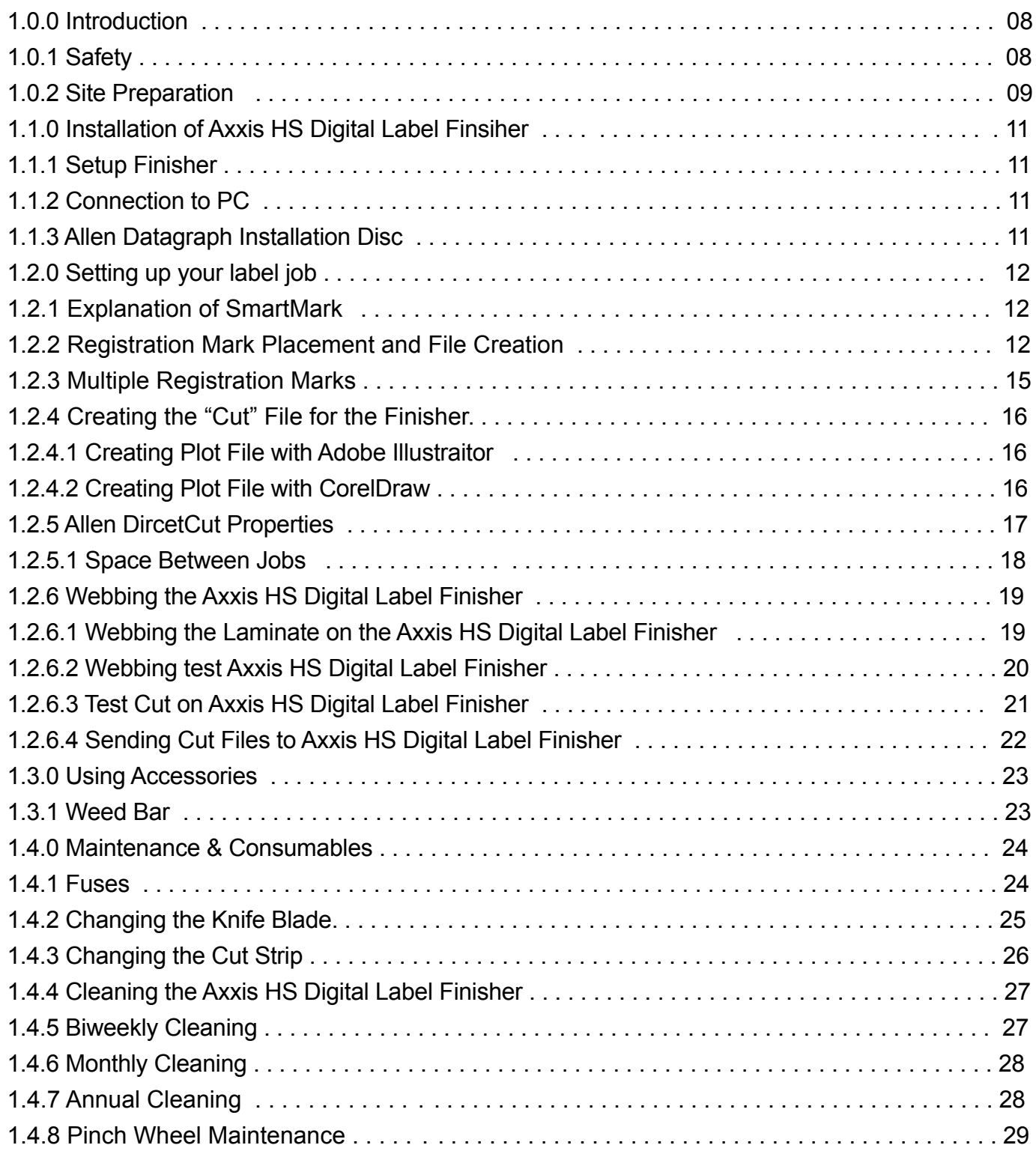

#### **1.0 Introduction**

The Axxis HS Digital Label Finisher is shipped assembled, however it must be properly unpacked, installed, and set up to run prior to operating. This manual will guide you through each of these processes.

## **1.0.1 Safety**

For your own safety, read this instruction manual before operating the equipment.

Knowledge of the machine's components and specific hazards will minimize the possibility of accidents and injury.

Wear proper clothing. Do not wear loose clothing, neckties, necklaces, or jewelry, which may be caught in moving parts. Shoulder length hair and longer should be pulled back, and secured at all times to prevent catching in equipment.

Keep your work area clean and well-lit to prevent tripping or accidentally placing body parts in danger.

An Emergency Stop (E-Stop) push button located on the front of the machine, on the side of the control panel. You can use this switch any time to ensure that none of the motors will move. NOTE: The E-Stop stops all motors. If the E-Stop switch is depressed then no motors on the finisher will move. To power the system back on, rotate the E-Stop in the direction of the arrows.

#### **1.0.2 Site Preparation**

The following are guidelines for preparing the customer site for installation of the ADSI equipment.

#### **Location:**

- 1. Provide a sturdy level area for equipment weighing 200+ lbs.
- 2. Provide adequate clearance around the machine to allow easy access for inspection and maintenance.
- 3. Ensure there is an appropriate power source and ethernet connection nearby.

#### **Power Requirements:**

Use of a HIGH QUALITY surge protector or uninterruptible power supply is REQUIRED by ADSI. Failure to do so could affect your warranty coverage if a problem arises due to improper power connection.

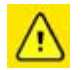

*Risk of Electric Shock - The power cord is a three-conductor cable that uses a safety (earth) ground connection. The power cord must be plugged into an outlet that has an earth ground contact. NEVER plug the power cord into a two-prong outlet by using a 3=2 cord adapter.*

*Risk of Electrical Fire - NEVER allow roll or sheet goods to rub on the power cord as the material may damage the cord causing an electrical fire hazard!*

#### **Power Configuration:**

ADSI products are factory preset for the power requirements of the destination country. The machine configuration is indicated on the power input module as either 115V or 230V.

#### **Changing the Fuse Configuration:**

- 1. Disconnect the AC power cord from the fuse block on the power input end panel.
- 2. Open the fuse block cover with a small flat screwdriver and pull out the fuse block.

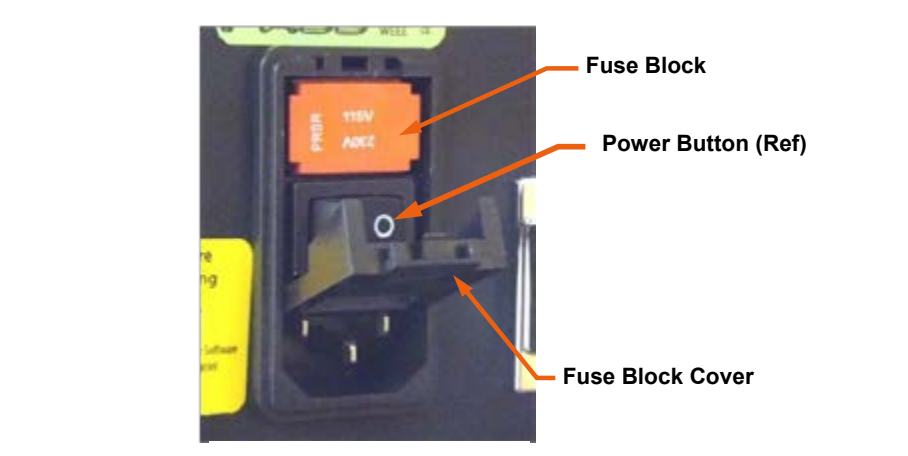

 $\overline{S}$  . Reverse the position of the fuse block so that the desired voltage will be desired voltage will be

**Figure 2: Fuse Block Access**

#### **1.0.2 Site Preparation**

#### **Changing the Fuse Configuration (continued): up" will show when the**

3. Reverse the position of the fuse block so that the desired voltage will appear in the fuse block cover. **r**ition of **on opposite side**  $\overline{a}$  a. The fuse block so that the desired voltage will appear **Figure 2: Fuse Block Access**

**Voltage shown "right -sideup" will show when the fuse block cover is replaced.**

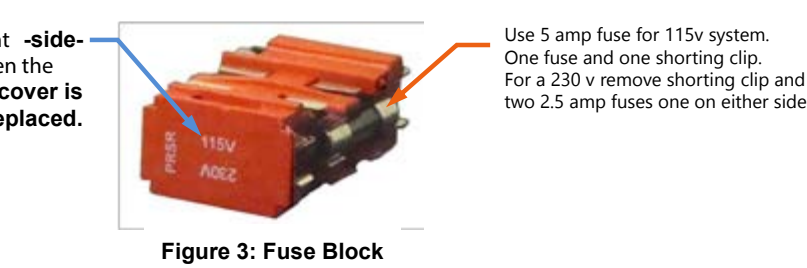

**10 amp Fuse for 115V system** Use 5 amp fuse for 115v system. **5 amp Fuse for 230V system**  For a 230 v remove shorting clip and use One fuse and one shorting clip.

4. Close the fuse block cover and verify that the desired voltage is showing.

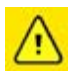

 *Risk of Electrical Fire - Do not change the fuse location in the fuse block. Do not put a 5-amp fuse in place of a 2.5-amp fuse. Do not put a 2.5-amp fuse in place of a 5-amp fuse.*

## **1.1.0 Installation of Axxis HS Digital Label Finisher**

## **1.1.1 Setup Finisher**

The i-Tech Axxis HS Finisher is a tabletop label finishing device. Once removed from its crate, place the unit on a table that can support 200+ Lbs (90 kg). *PLEASE USE CAUTION WHEN LIFTING: The system weighs approximately 200 lbs. (91kg). Do Not lift system by the unwind/rewind mandrels.*

## **1.1.2 Connection to PC**

Do not connect the Axxis HS finisher to the computer until isntructed to do so by the installation CD.

## **1.1.3 Allen Datagraph Installation Disc**

The finisher utilizes either USB interface or Ethernet connection to the computer.

The Axxis HS comes with an installation CD that will walk you through connecting your equipment to your computer and installing software.

#### **The Setup CD contains:**

**1.** An installation program that walks you through connecting your Axxis HS finisher to your computer.

**2.** The Remote Panel Utility program for managing finisher settings.

**3.** A current version of firmware. "Firmware" is software that controls the machine functions. The firmware on this disk is provided for backup purposes and should not be installed on new machines.

**4.** The DirectCut printer driver. This driver been tested with AllenCAD, CorelDRAW (versions 10-x8), Adobe Illustrator (versions 10-CC), Flexisign, and PowerCAD. It should also work with any program that sends vectors rather than bitmaps to the driver. The DirectCut printer driver allows cutting directly from windows graphics programs without requiring additional software purchases.

*Note: DirectCut requires ownership of Allen Datagraph Equipment to use. Requires: Windows 8, Windows 8.1, Windows 7, Windows Vista, or Windows XP. Updated versions of the DirectCut printer driver is available on the tech support documents page at the Allen Datagraph web site at http://www.allendatagraph.com/tech-support/online-documents.*

**5.** During installation a test cut is performed to verify communication with the finisher. (no blade or material necessary but system must be in Load state)

**6.** Users Manual and sample jobs.

**7.** A complete copy of the technical support section of the ADSI website at the time the machine was shipped. To access this offline copy of the web site answer no to question as to whether you want software installed on this computer when runing install CD.

## **1.2.0 Setting up your label job**

Files are created to add registration marks and cutting paths to label artwork. Once this is done, a "cut file" is created using Allen DirectCut to send the information to the Axxis HS Digital Label Finisher when the media is processed through it.

## **1.2.1 Explanation of SmartMark**

The SmartMarkTM for ADSI i-TECH cutters is an optical registration system that ensures accurate cutting of pre-printed graphics. The SmartMark™ system can recognize up to three registration marks per frame allowing adjustments for scale and skew discrepancies that may occur.

The SmartMarkTM sensor recognizes the change in contrast from the background of the media to the printed mark. The sensor sends a signal when the mark is scanned by the finisher to have the software calculate the position of the scanned mark and matches it with its corresponding origin point of the cut file.

The registration mark(s) and die-line(s) define the cutting area for each "frame" of the printed label media. A registration mark and a die-line must be created to use with the label artwork so that the Axxis HS Finisher can cut the labels accurately. This is done by creating a new file that contains the artwork and registration mark on one layer and the die (or cut) line on a separate layer.

#### **1.2.2 Registration Mark Placement and File Creation**

Follow the steps below to create the new label-cutting file with the registration mark set to "origin".

**1.** Open an existing working artwork file (pdf, eps, Ai, CorelDraw)

**2.** Make the art board height equal to the label media width. This helps to visualize the actual size of the frame on the material.

- **3.** Name the current layer with your artwork "Artwork".
- **4.** Click on the rectangle tool; its properties should be set to black fill with no stroke.
- **5.** Click in the upper right area of the art board and create a box that is  $\frac{1}{4}$  square.
- **6.** Create a new layer and label it "Die-line".
- **7.** Make the "Die-line" layer active.
	- **a)** If you have it available from another file, cut (ctrl+X) and paste (ctrl+F) a die line to the die-line layer.
	- **b)** If there is no die-line file, create the die-line using the shape or pen tools.

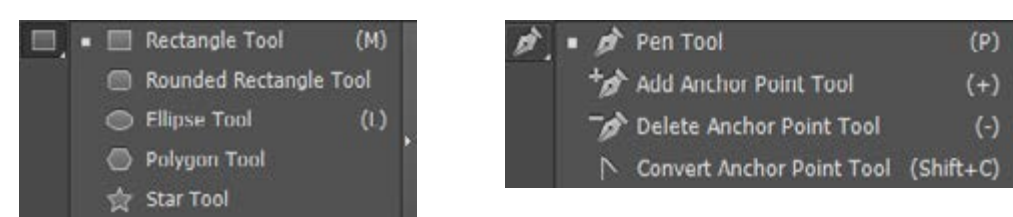

*The figure below shows how the elements of the label file looks with the die-line and registration mark added.*

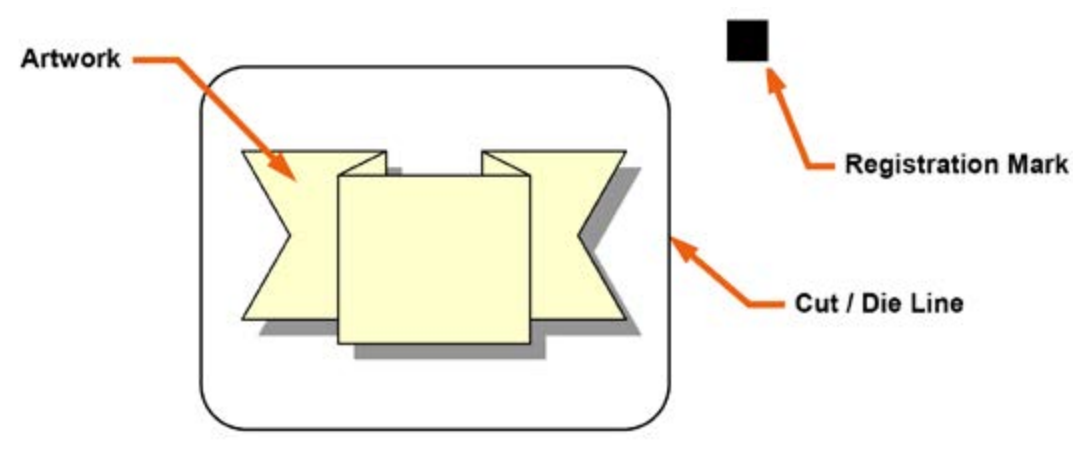

*NOTE: Die-lines are created using "no fill" stroke lines. It does not matter what the stroke weight of the line is.*

8. Once the die-line has been put in the file, center the label artwork and the cut lines (die-line) *within the center of the art board.*

- **9.** *Create a cross-hair to position the square as follows:*
	- **a)** *Display the Ai rulers (View menu, then "show rulers")*
	- **b)** *Click on the vertical ruler and drag it to the furthest cut line on the right side of the image.*
	- c) Click on the horizontal ruler and drag it to the highest cut line on the top side of the  *image. Note its location and then move it up another ¼".*

**10.** *Click and drag the rectangle to align its left edge with the vertical guide and its bottom edge with the horizontal guide.*

*The figure below shows the placement of the registration mark with the vertical and horizontal ruler guides.*

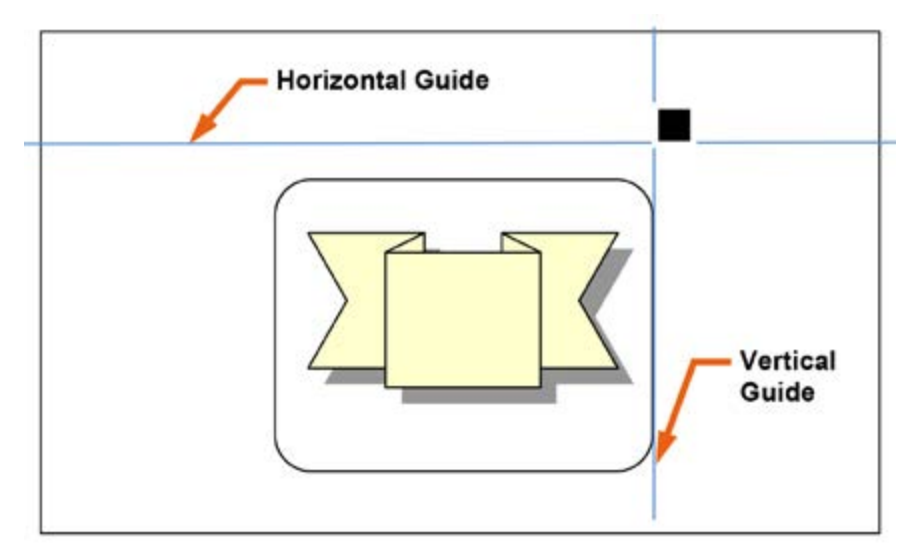

**11.** Click the pen tool (set its properties to a no fill stroke line)

12. Hold the Shift key down and click on the SmartMark™ at its top left corner, then on its top right corner, and then on its lower right corner. This will create a line for the registration cut, which establishes the "cut zone".

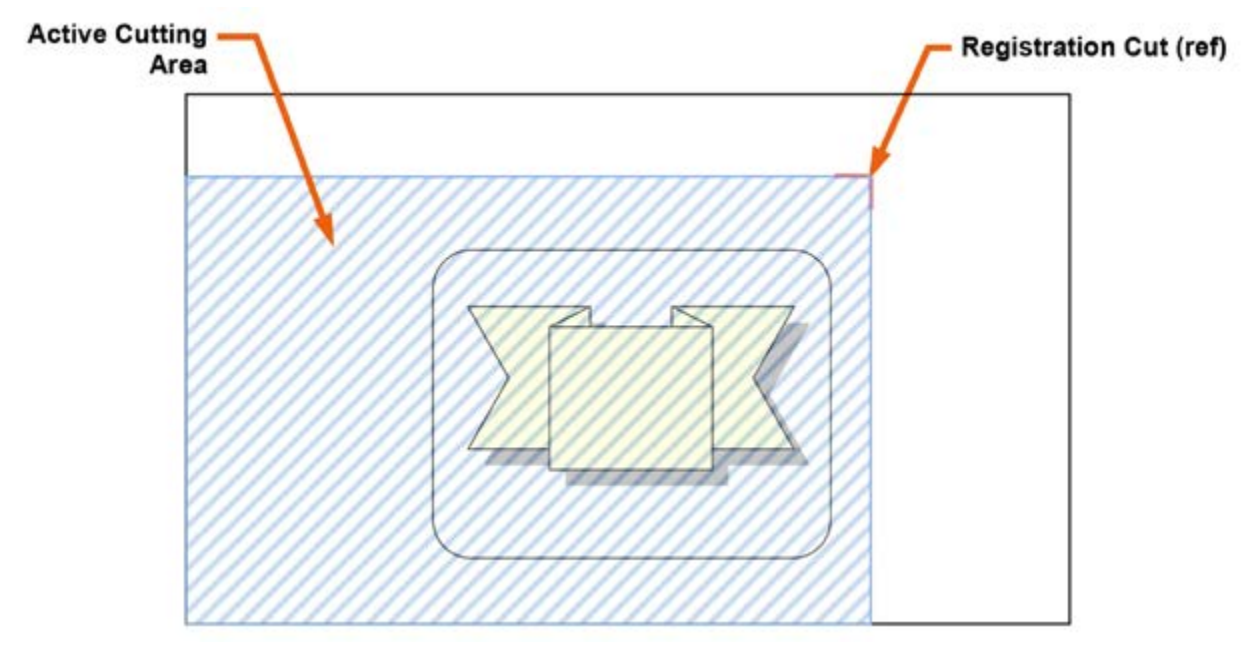

- 13. Toggle the die-line layer to hide its visibility.
- 14. Save the work as an "eps" type file.
- 15. Print the created SmartMarks onto the roll paper containing the artwork.

## **1.2.3 Multiple Registration Marks**

Multiple registration marks are generally created when the print itself is skewed or if the labels require intricate cuts. It may be advantageous to use a skew or scale registration mark when multiple labels are created and cut in a single frame.

"Skew" and "Scale" marks are created in the same manner as the original registration mark but located as follows:

**1.** The Skew registration mark should be located flush to the die-line farthest to the right and ¼" down from the lowest die-line.

**2.** The Scale registration mark should be located flush to the die-line farthest to the left, and  $\frac{1}{4}$ " above the uppermost die-line.

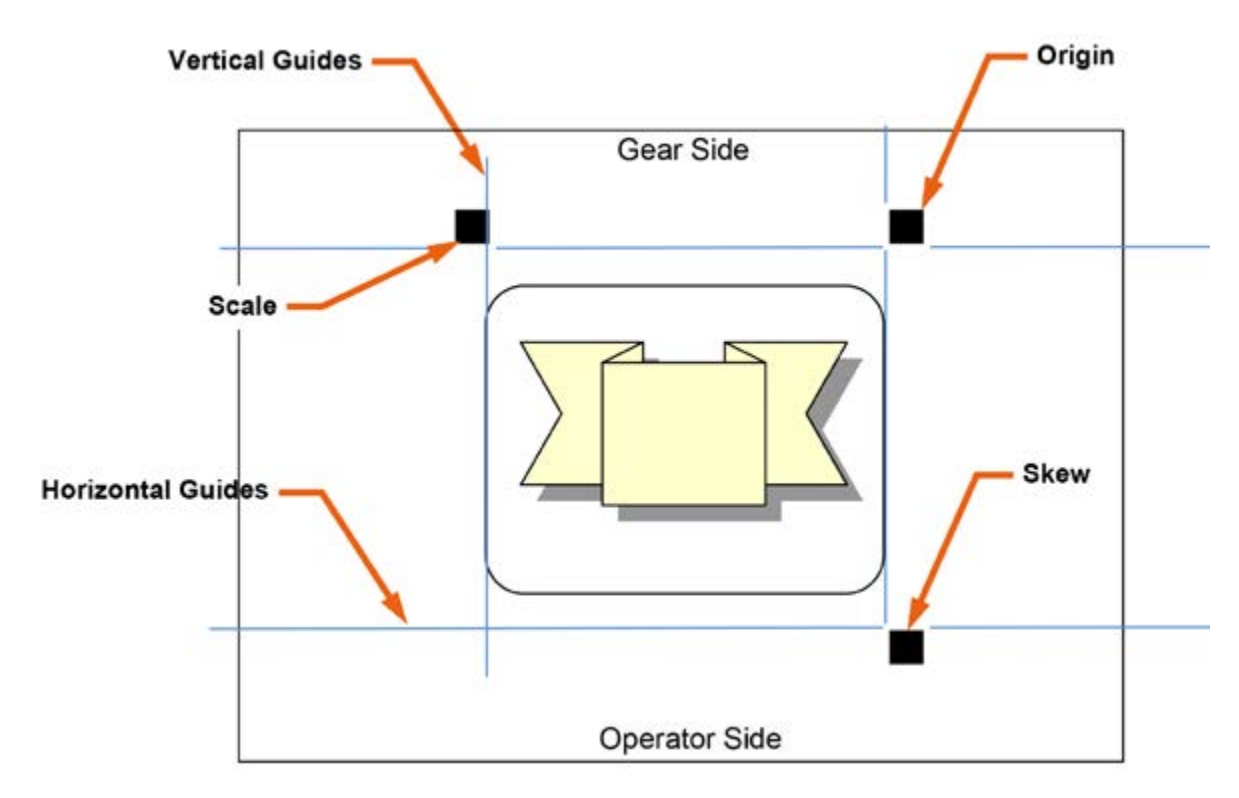

*NOTE: It is not necessary to add registration marks for each "label" within a frame. Only one set of marks per frame are required.*

#### **1.2.4 Creating the "Cut" File for the Finisher**

In "Registration Mark Placement and File Creation", a file was created to add a registration mark and a defined cutting path to the label graphics file. The next step is to export or "send" this file to the finisher using the Allen DirectCut program.

## **1.2.4.1 Creating Plot File with Adobe Illustrator**

**1.** Open your label-cutting file (as created above) using Adobe Illustrator.

**2.** Open the layer window. If the layer window is not visible, you can make it visible by clicking on Window -> Layers.

- **3.** Select the die-lines layer on the layer menu.
- **4.** Click on File -> Allen DirectCut to open the DirectCut program for Illustrator.

**5.** Verify the dropdown box between the "Cut" and "Properties" button is set to the finisher, either via USB or Ethernet.

- **6.** Verify your Properties are set correctly for your job. *(Review of properties in section 1.2.5)*
- **7.** Now hit the "Cut" button to send the cutting path to the Axxis HS Digital Label Finisher.

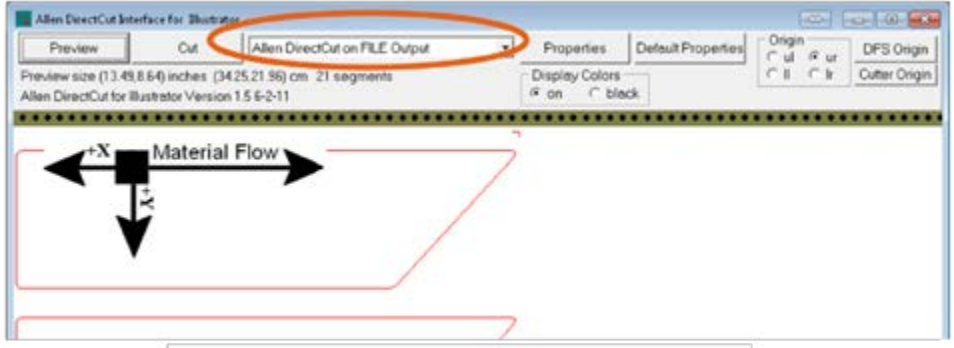

#### **1.2.4.2 Creating Plot File with CorelDraw**

1. Open the label-cutting file (as created above) using CorelDraw.

2. Open the object manager. If the object manager is not visible, you can make it visible by clicking on Window -> Dockers -> Object Manger.

3. Select the die-lines layer on the object manager tab.

If the Allen DirectCut tool does not appear near the view button, select Tools -> Options -> WorkSpace. Then check Allen Datagraph.

4. Click on the Allen DirectCut button to open the DirectCut for CorelDraw preview window.

**5.** Verify the dropdown box between the "Cut" and "Properties" button is set to the finisher, either via USB or Ethernet.

**6.** Verify your Properties are set correctly for your job. *(Review of properties in section 1.2.5)*

**7.** Now hit the "Cut" button to send the cutting path to the Axxis HS Digital Label Finisher.

## **1.2.5 Allen DirectCut Properties**

#### **Find Origin**

- **1.** Click on the properties button
- **2.** Select Find Origin.
- **3.** Select the type of origin you want to use.
	- **a)** "Origin Only" is for normal use or when using a single SmartMark™.
	- **b)** "Origin Skew", "Origin Skew Scale", and "Origin Scale" are used for cutting artwork with more complex shapes per frame.
	- **c)** "Edge" is used for cutting blank label stock. Edge offset is used only when cutting blank labels on unprinted material. The SmartMark™ sensor will detect the edge of the media instead of a registration mark, then offset into the media by the amount chosen by the user in the Direct Cut properties and cuts the blank labels.

#### **Sort Method**

This setting changes how the cutter moves from the end of one cut to the beginning of the next. It is recommended to use the sort method "Increasing X" for optimum output path. Depending on the job, other options may create more efficient cut paths.

#### **Rotation**

In the preview window, select DFS origin. This moves

the Registration Mark (origin) to the upper right on the screen. This matches the view you see when you look at the printed roll from the front of the Axxis HS. Use the rotate selection in the properties until the origin registration cut or L cut is in the upper right corner of the preview screen. Select rotation (none, 90°, 180°, or 270°).

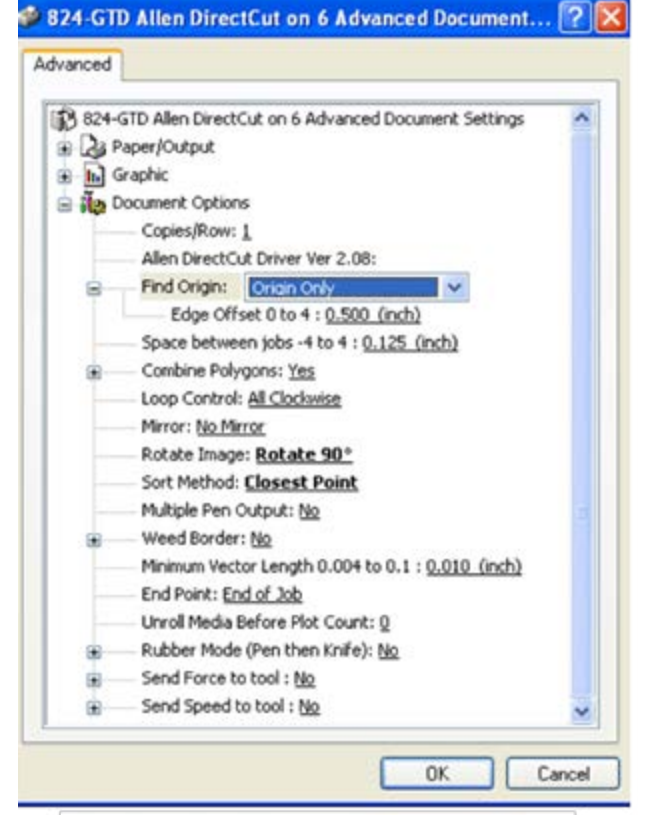

## **1.2.5.1 Space Between Jobs**

The space between jobs tells the system how far to advance the cutting head in order to find the next frame's Origin SmartMark. It is the distance between the last cut of the previous frame to the leading edge of the target of the next frame. This is set in the properties menu in section 1.2.5 of the manual, or in the remote panel

Example: Space Between jobs with Orign SmartMark only.

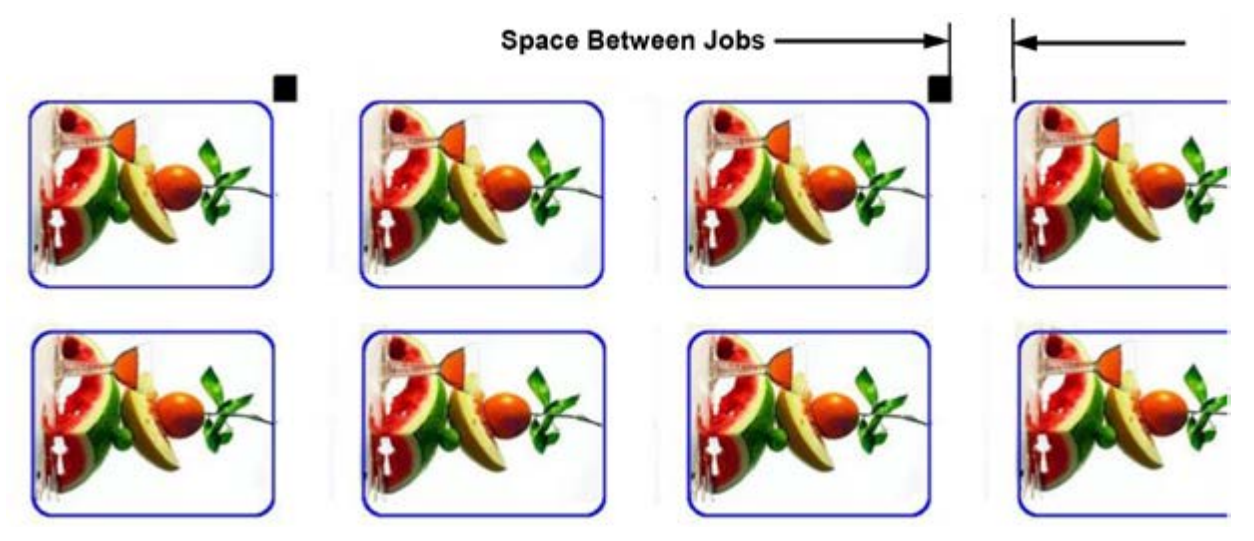

Example: Space Between jobs with Orign, Skew, Scale SmartMarks.

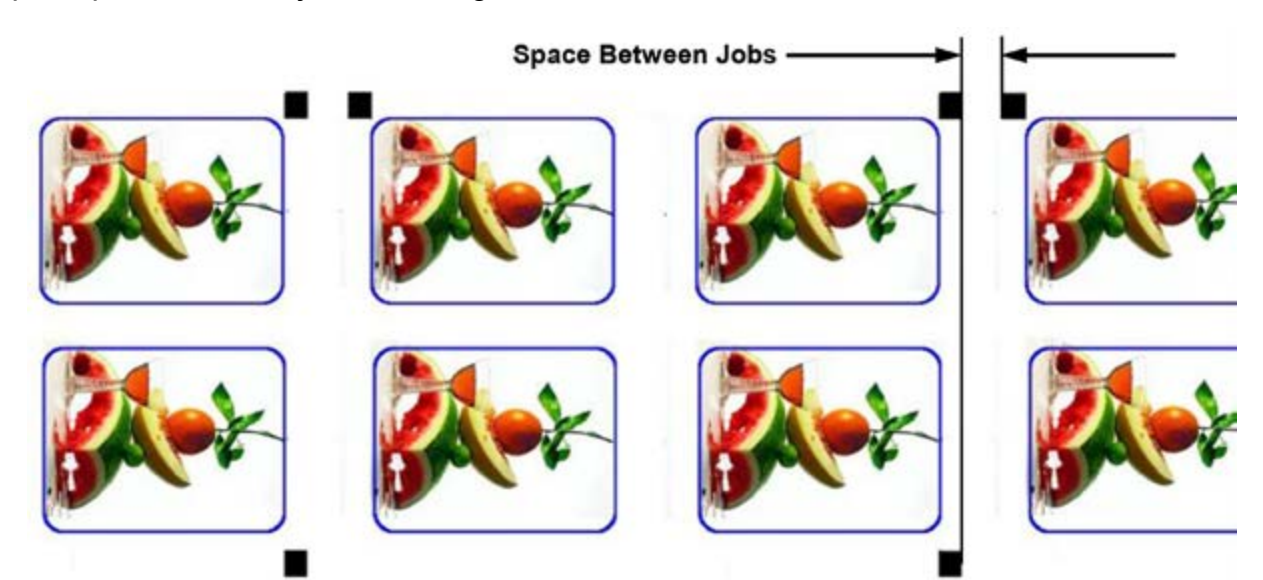

## **1.2.6 Webbing the Axxis HS Digital Label Finisher**

To web the Axxis HS Digital Label Finisher follow the steps below:

**1.** Power on finisher.

**2.** The 4 web roller guides (black thin donuts) on accumulator arms are factory set for 8.5" material. If using a different sized material, loosen the front donuts only.

**3.** Load label roll on to mandrel & center to the black rubber lamination roller (SmartMark towards the gear side).

**4.** Feed label roll through laminate roller, through nip roller (make sure black lever is up at 12 o'clock) & back onto itself to check if square. See image to the right for an example.

**5.** Once the roll is confirmed square, lock down the nip roller by rotating the black lever to the 6 o'clock position. This will hold the material in place.

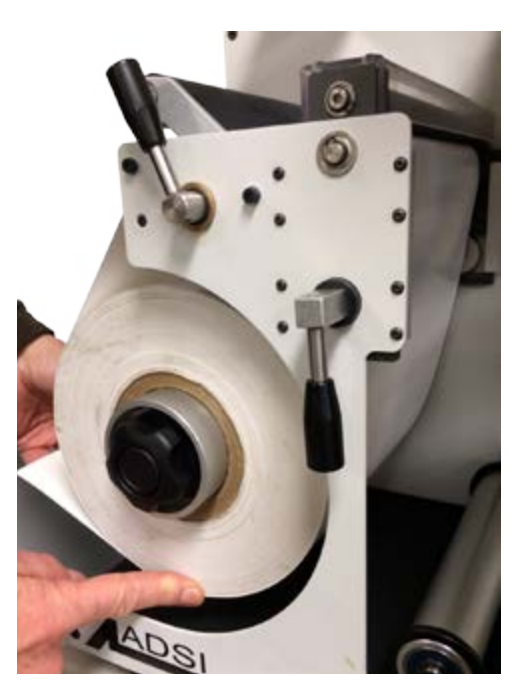

## **1.2.6.1 Webbing the Laminate on the Axxis HS Digital Label Finisher**

**1.** Load and center laminate onto upper left mandrel (sticky side up).

**2.** Pull down laminate over label roll & square with label roll

**3.** Fold over 1"+ of laminate onto itself as a leader, this way it will not stick to the material when you pass it through the lamination roller.

**4.** Feed laminate through (under) laminate roller, verify the laminate is square to printed roll, rotate black lever counter clockwise to lower laminate roller.

**5.** Feed 4-5' of material to web the rest of the system, while doing this you can also smooth out any wrinkles in the laminate. Do this by:

- **a)** Press F2 button to start feeding material.
- **b)** While material is feeding, open & close laminate roller handle a couple of times to help square laminate to label roll and allow laminate to find it's true web path. (adjust laminate roll position on mandrel if necessary)
- **c)** Press F2 button to stop input nip roller from feeding.
- **6.** Feed media under input acumulator.

**7.** Feed media back up and over cutting bed.

**8.** Feed media under output accumulator & up through output nip. Confirm media is straight & lock down the output nip black lever.

**9.** Verify roll is square with all loops so far.

# **1.2.6.2 Webbing test for Axxis HS Digital Label Finisher**

This quick test will help ensure that the system is webbed as straight as possible.

**1.** Raise pinch wheels on cutting platform.

**2.** Make sure web roller guides (black thin donuts) are loose. If preset from previous run with same roll size, try webbing test first then adjust as necessary.

**3.** Press Load Button on front panel of Axxis HS Digital Label Finisher, the input accumulator will lower to bottom and the output accumulator will rise to the top. Once accumulators stop moving press the Load button a second time to disarm the system. Now the red LED next to Load on the front panel of the cutter is off.

**4.** With the input (left) acumulator down & output (right) acumulator up – move up and down by hand to check tracking. Grab each accumulator as shown in A, then move accumulators to opposite postion shown in C. As you do this watch the paper at B and notice as the output accumulator goes to bottom if the web moves in either direction.

- **a)** If material runs straight on ruler at B, with little to no operator to gear side movement then the material is webbed straight.
- **b)** If material moved to operator side then move material towards operator side. To adjust hold end of material before releasing output nip black lock lever, this way the accumulator will not pull material backwards and drop to bottom. Now adjust material to operator side desired amount to square. Repeat webbing test.

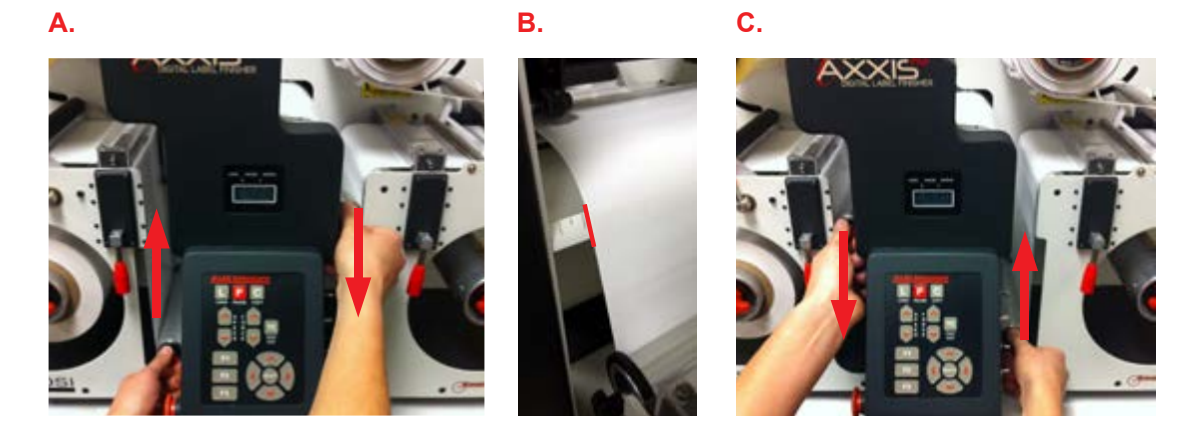

**c)** If material moved to gear side then move material towards gear side. To adjust hold end of material before releasing output nip black lock lever, this way the accumulator will not pull material backwards and drop to bottom. Now adjust material to gear side desired amount to square. Repeat webbing test.

**5.** When straight (within 1/32"), adjust pinch wheels so that each wheel is approximately 0.5" from edge of material, then lock down the pinch wheels by lowering the pinch handle and tighten the web roller guides (black thin donuts).

## **1.2.6.3 Test Cut on Axxis HS Digital Label Finisher**

Once the Axxis HS Digital Label Finisher is webbed, a test cut should be performed to ensure the proper cut depth. The labels should peel out with ease without cutting into the liner.

- **1.** Install knife holder and blade into cutting head. *(See section 1.4.2 for instructions)*
- **1.** Press load button ("ready-to-cut" status).
- **2.** Press and hold the down arrow button to bring out cutter carriage above the material.
- **3.** Press the "TC" button on the front control panel to perform a test cut.
- **4.** Weed the test cut and check for a clean cut without scoring of the liner.

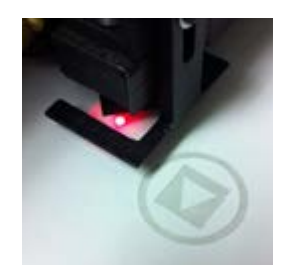

**5.** If the cut is not deep enough, increase the force using the force pad and/or expose more blade. If liner is cut, then reduce force and/or expose less blade. It is better to have the least amount of blade exposed to cut job and apply more force.

**6.** Once desired cutting force is achieved line up the red SmartMark LED on the cutting head with the upper right hand corner (flush with top) of the SmartMark.

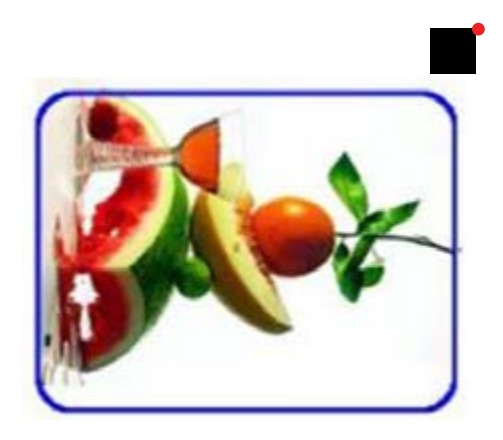

## **1.2.6.4 Sending Cut Files to Axxis HS Digital Label Finisher**

**1.** Launch Adobe Illustrator

**2.** Open label in AI (File > Open)

**3.** Select die-line in layers (will highlight blue) Cut or die-line is in layers dialogue box (if layers box not open, go to top menu bar & select Window > layers (confirm the 'eye' is in the left box to show cut line))

**4.** Go to top menu bar and select: File > Allen direct cut

**5.** Rotate original image on screen to match actual roll orientation in finisher (Click properties in Allen direct cut dialogue box; change "Rotation" if necessary)

**6.** Load cores onto waste matrix and take-up mandrels

**7.** Web material under silver weed roller (narrow roller that has collapsible side so it can be removed), separate the top layer of material from the liner. Web it over silver dancer arm then attach it to the waste take up (matrix) mandrel. Now web the liner over the silver stationary roller and adhear to lower core.

**8.** Turn on matrix switch (silver switch on side of control panel on finisher)

**9.** Turn on take-up switch (tension knob controls speed/tension of take up mandrel)

**10.** Press "cut" button in allen direct cut window. The finisher will cut one frame. Inspect to see that the cut is acceptable. If not, adjust force or blade depth. Also, check the accuracy of the registration cut to the SmartMark.

**11.** If Space Between Jobs was set correctly the blade will be over the next registration mark. To copy: press copy > choose number of copies > press select.

# **1.3.0 Using Accessories**

## **1.3.1 Weed Bar**

The Weed Bar is used when cutting medium to larger sized shapes. The bar is spring-loaded on one end and can be installed or removed without using any tools.

To remove: Push the bar toward the gear side of the machine and lift it out from the operator end to release it.

To install:

- **1.** Take the o-rings from the accessory kit and install them onto the weed bar.
- **2.** Insert the bar (spring end first) into its mounting hole on the gear side of the machine.

**3.** Push the bar toward the gear side of the machine while aligning it with the mounting hole on the operator side.

- **4.** Insert end of the bar into hole and release so that it springs into place.
- **5.** Slide o-rings into place so that they will roll over the labels or cut lines.

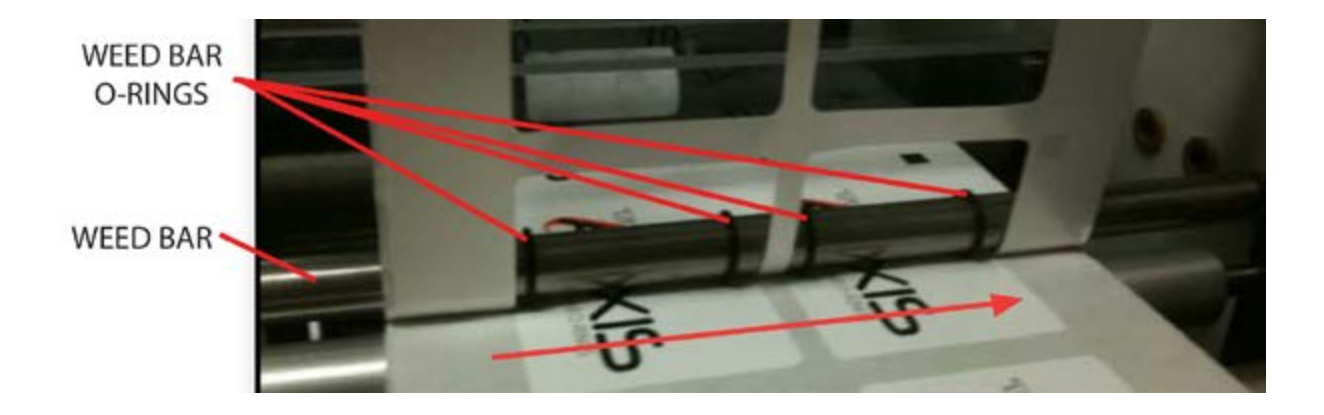

#### **1.4.0 Maintenance & Consumables**

Maintenance performed on this machine will require the tools that are shipped in the accessory kit that is received with the machine. Replacement parts and tools may be ordered using our online store at www.allendatagraph.com.

## **1.4.1 Fuses**

There are two (2) spare fuses provided with the finisher. If you have 110v AC use one 5-amp fuse. If you have 220v AC use two 2.5-amp fuses (remove the shorting clip to use two fuses).

#### **Replacing a Fuse**

**1.** Disconnect the AC power cord from the fuse block on the power input end panel.

**2.** Open the fuse block cover with a small flat screwdriver and pull out the fuse block.

**3.** Remove the spent fuse and replace with a new one.

**4.** Orient the fuse block so that the desired voltage appears in the fuse block cover.

**5.** Close the fuse block cover and verify that the desired voltage is showing.

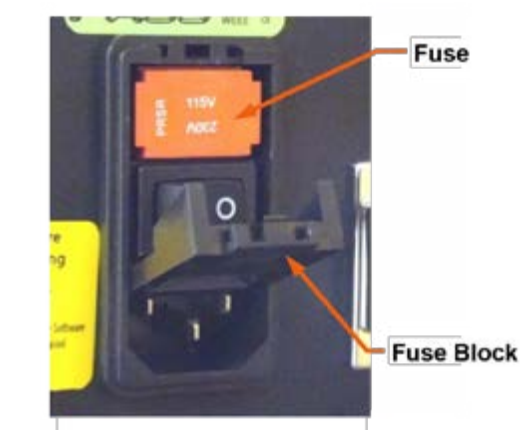

Fuse for 115V system Fuses for 230V system on both sides

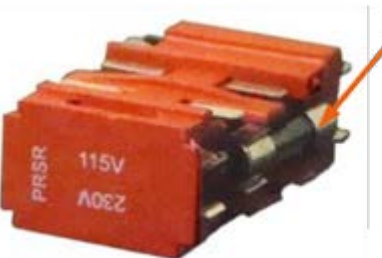

## **1.4.2 Changing the Knife Blade**

The knife blade should be replaced when the force has been increased by more than 20 percent of the original cut force or the cut quality has degraded. The first sign of blade degradation usually occurs in the corners of the cut and may lead to poor weeding.

- **1.** Remove the used blade
	- **a)** Loosen the brass thumbscrew on the carriage tool block and remove the knife holder assembly.
	- **b)** Unscrew the black tip of the Knife Holder assembly.

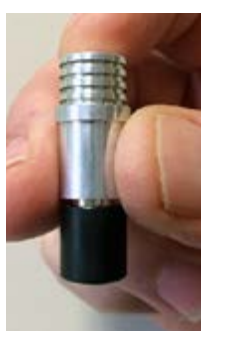

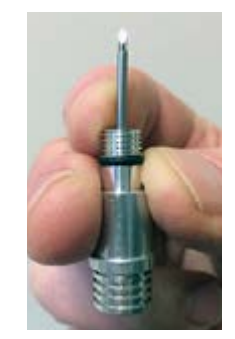

- **c)** Carefully (blade will be sharp, use caution) remove the blade from the knife holder assembly.
- **d)** Discard the blade safely.
- **2.** Insert a new blade
	- **a)** Take out a new blade from its plastic case and remove the protective latex cap. Cap color indicates blade angle (Red =  $45^{\circ}$  blade, Green =  $60^{\circ}$  blade, Blue =  $30^{\circ}$  Blade).  $30^{\circ}$  is the most commonly used label application
	- **b)** Carefully insert the new blade into the holder assembly.
	- **c)** adjust the black cap to obtain desired blade depth.

**3.** Reinstall the Knife Holder Assembly in the tool block on the cutter carriage.

- **a)** Ensure that the shoulder of the assembly is seated flush with the top of the tool block.
- **b)** Tighten the thumbscrew on the tool block to keep the knife holder in place.

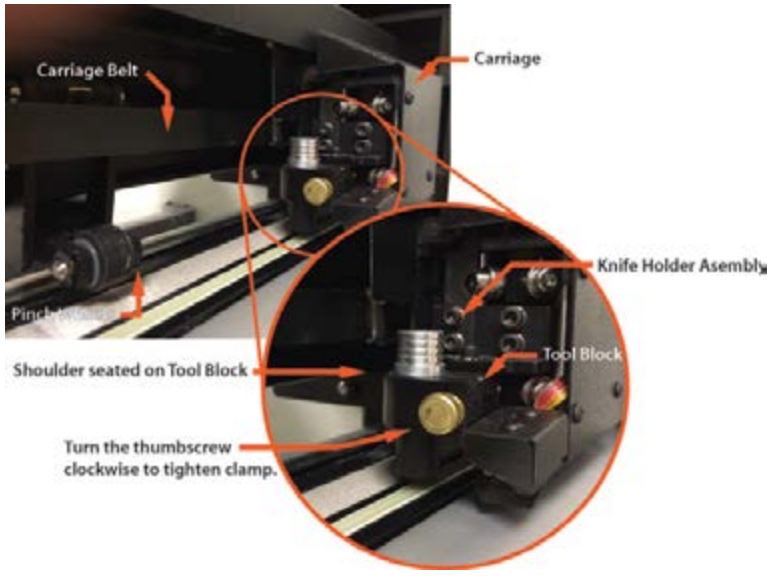

## **1.4.3 Changing the Cut Strip**

The Cut Strip should be replaced when the cut quality deteriorates, or when grooves/divots are observed

- **1.** Move the knife carriage to the gear side of the cutter.
- **2.** Clean any debris from the cut strip groove before removing the existing strip.

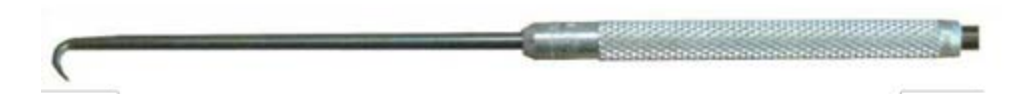

**3.** Use the Cut Strip Removal Tool, found in the white accessory box, to remove the worn strip.

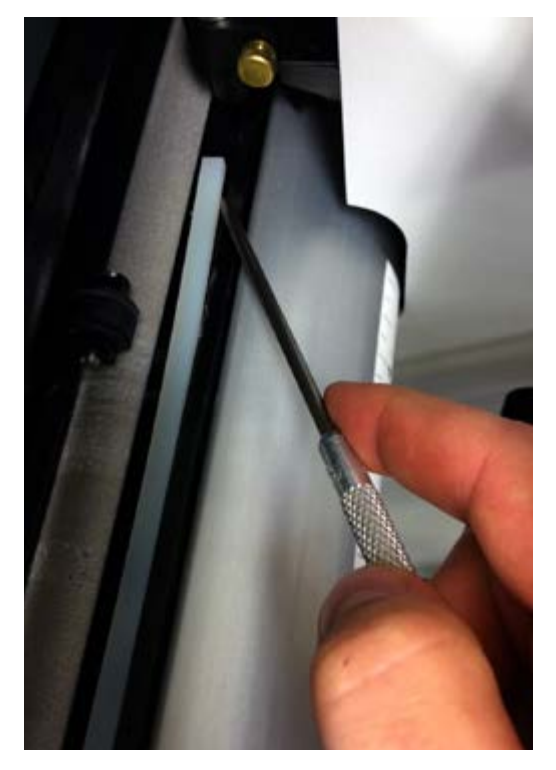

- **a)** Place the hooked end of the tool under one end of the Cut Strip
- **b)** Pull up gently until there is enough material to pull up by hand. Cut Strips are held in place with light easy to remove adhesive.
- **4.** Clean any debris from the groove and inspect before installing the new Cut Strip.
- **5.** Peel the backing off the new cut strip to expose adhesive and place in groove.
- **6.** Press down firmly to ensure proper seating.

*NOTE: It is important to install the Cut Strip fully and evenly, otherwise material "cut through" may occur in some sections across the cutter.*

Different cut strips are available from the http://allendatagraph.com online store.

## **1.4.4 Cleaning the Axxis HS Digital Finisher**

The regularity with which the cutter needs to be cleaned is dependent on the usage, as well as the climate and contaminants in the cutter's environment. It is recommended that the following cleaning steps be done at least as often as indicated for each procedure.

*ALWAYS disconnect the power source while cleaning any part of the machine.*  **CAUTION** *Keep power source disconnected until the cleaning process is completed.*

Items needed for cleaning:

• Small bristle brush (toothbrush), soft cloths, rubber roller cleaner, mild solution of soap and water.

#### **1.4.5 Biweekly Cleaning**

#### **Grit Rollers**

The grit roller, pinch wheels, and the nips move the media through the finisher. Keeping the grit rollers clean allows the cutter to hold the media properly. Clean the grit rollers with a stiff bristled brush (e.g. toothbrush) to remove any media particles built up during cutting. Brass "toothbrushes" can be used, and are available at either auto parts stores or building supply stores such as Home Depot.

- 1. Disconnect power from machine
- 2. Disengage rubber rollers and pinch wheels from the grit rollers (handles in up position)

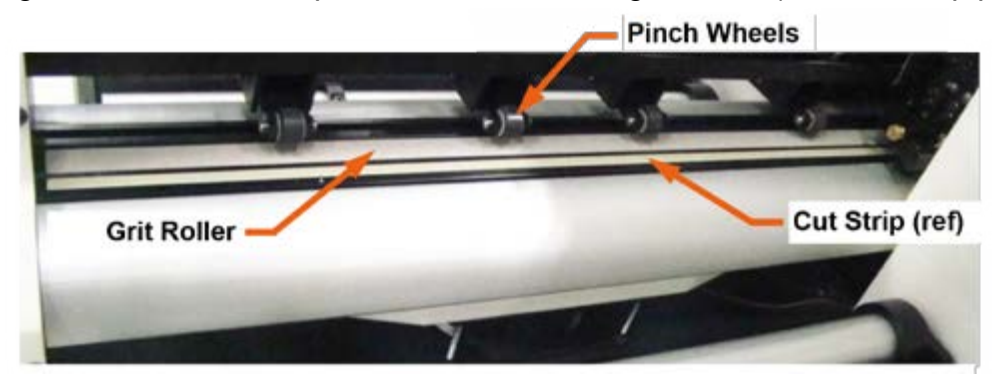

3. Do not use a steel wire bristle brush. A steel wire brush will damage the Grit Roller. Brass brushes are safe to use.

4. Brush the surface of the grit wheel while turning the grit roller by hand so the entire surface of the grit wheel is cleaned.

#### **Pinch Wheels**

Wipe media-related dust from the set of polyurethane pinch wheels using a soft cloth. To clean adhesive off the pinch wheels, simply use a soft cloth and rubber roller cleaner.

## **1.4.5 Biweekly Cleaning (continued)**

#### **Rubber Nip Rollers**

Clean using rubber roller cleaner and a soft cloth. Adhesive build-up may be removed using the roller cleaner and gently scraping the surface.

*NOTE: Use a rubber roller cleaner such as the type sold in office supply stores. Avoid using isopropyl or denatured alcohol on rubber parts. Alcohol will dry and harden the rubber surfaces.*

#### **Metal Rollers and Guides**

Inspect for dust or adhesive build up. Remove dust using a soft cloth. Adhesive build-up may be removed using a small amount of Isopropyl alcohol or citrus-based adhesive remover and gentle scraping with a fingernail, brass brush, or toothbrush.

#### **1.4.6 Monthly Cleaning**

Clean the outer surface of the machine. If necessary, a mild cleaning solution (such as mild soap and water) on a damp cloth can be used to gently wipe painted surfaces clean.

*Do not use abrasive cleaners. Abrasive cleaners will cause the paint to blister.* **CAUTION** *Use a solution of mild soap and water.*

#### **1.4.7 Annual Cleaning**

*Observe static discharge safety procedures that may damage sensitive electronic components. Wear a grounding strap connected to earth ground. Wear safety glasses to protect eyes. Etc.*

*ALWAYS disconnect the power source while cleaning any part of the machine.*  **CAUTION** *Keep power source disconnected until the cleaning process is completed.*

- *1. Open rear cover by removing 6 screws around base of the cover (use 3mm Allen Wrench)*
- *2. Use compressed air to remove dust and debris.*
- *3. Inspect the internal circuit board assemblies and clean accumulated dust as necessary.*
- *4. Make certain that the boards and any connectors are well seated.*

5. Inspect belts for any signs of wear, such as worn or missing teeth. Close cover to original location *and reinstall screws.*

## **1.4.8 Pinch Wheel Maintenance**

Pinch wheels are critical to the Axxis HS material handling performance. They should be inspected for wear regularly and cleaned as needed. This will prolong the performance & life of the pinch wheels, however, in normal use the pinch wheels will need to be replaced in time.

The pinch wheels may need replacing when media does not track properly after guide alignment has been verified. For best tracking results, pinch wheels should be replaced as a SET.

#### **Visually Inspect Rubber Wheel**

The rubber wheel should not have any cracks or flat spots. It should be securely fastened to the aluminum hub of the wheel. The transition from the flat surface of the wheel to the "sidewall" edges of the wheel should be sharp and not rounded.

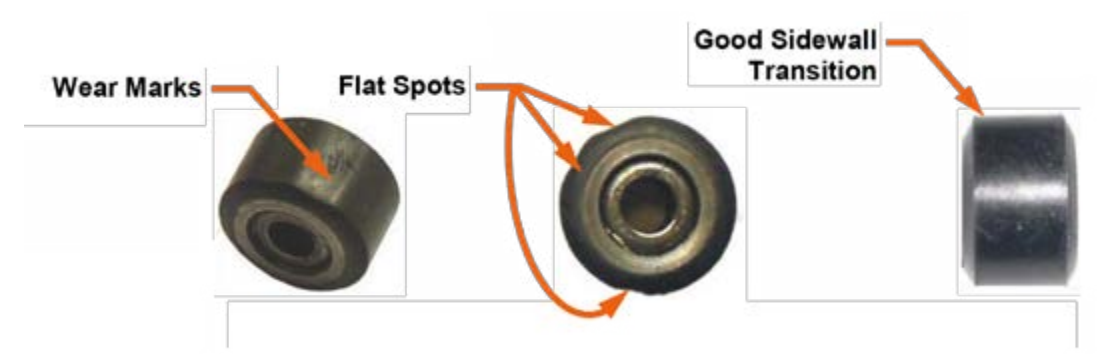

#### **Inspect Wheel Bearings**

- 1. Raise the pinch wheel handle to lift the pinch wheels.
- 2. Spin each wheel one at a time. Listen to the sound the bearing makes.
- A dry sound indicates the wheels need replacing.

Pinch wheels are available from the online store at www.allendatagraph.com.